B5FH-9511-01-00

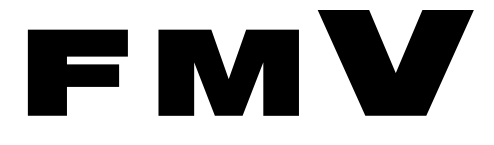

FMV- STYLISTIC TB10/B TB10/S

# 取扱説明書

このたびは弊社の製品をお買い上げいただき、誠にありがとうございます。 本書では次の項目を説明しています。

このたびは弊社の製品をお買い上げいただき、誠にありがとうございます。

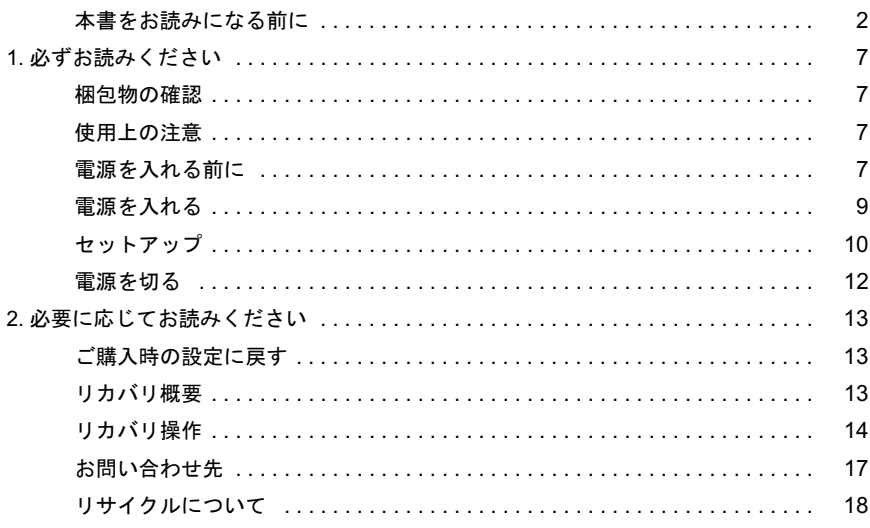

# FMVマニ ュアルについて

機器の取り付け、ソフトウェア、トラブルシューティングなどの内容は、富士通パソコン情報 機器の取り付け、ソフトウェア、トラブルシューティングなどの内容は、富士通パソコン情報<br>サイト FMWORLD.NET のビジネス向けホームページ(http://www.fmworld.net/biz/)の『FMV サイト FMWORLD.NET のビジネス向けホームページ (http://www.fmworld.net/biz/) の『FMV マニュアル』に記載されています。 7ニュアル』に記載されています。<br>FMV マニュアル』は、「スタート」ボタン→「すべてのプログラム」→「FMV マニュアル」

『FMVマニュアル』は、<br>から参照してください

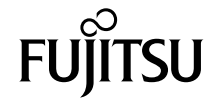

# <span id="page-1-0"></span>本書をお読みになる前に

# 安全にお使いいただくために

このマニュアルには、本製品を安全に正しくお使いいただくための重要な情報が記載されています。

本製品をお使いになる前に、このマニュアルを熟読してください。特に、添付の『安全上のご注意』をよくお読みになり、理解されたうえで本製品をお使 いください。

また、『安全上のご注意』およびマニュアルは、本製品の使用中にいつでもご覧になれるよう大切に保管してください。

#### 保証書について

- ・ 保証書は、必ず必要事項を記入し、内容をよくお読みください。その後、大切に保管してください。
- ・ 修理を依頼される場合には、必ず保証書をご用意ください。
- ・ 保証期間内に、正常な使用状態で故障した場合は、無料で修理いたします。
- ・ 保証期間内でも、保証書の提示がない場合や、天災あるいは無理な使用による故障の場合などには、有料での修理となります。ご注意ください(詳しく は、保証書をご覧ください)。
- ・ 修理後は、本製品の内容が修理前とは異なり、ご購入時の状態や、何も入っていない状態になっている場合があります。大切なデータは、フロッピーディ スクなどに複写して、保管しておいてください。
- ・ 本製品の補修用性能部品(製品の機能を維持するために必要な部品)の保有期間は、製造終了後 5 年です。

# 使用許諾契約書

富士通株式会社(以下弊社といいます)では、本製品にインストール、もしくは添付されているソフトウェア(以下本ソフトウェアといいます)をご使用 いただく権利をお客様に対して許諾するにあたり、下記「ソフトウェアの使用条件」にご同意いただくことを使用の条件とさせていただいております。 なお、お客様が本ソフトウェアのご使用を開始された時点で、本契約にご同意いただいたものといたしますので、本ソフトウェアをご使用いただく前に必 ず下記「ソフトウェアの使用条件」をお読みいただきますようお願い申し上げます。ただし、本ソフトウェアのうちの一部ソフトウェアに別途の「使用条 件」もしくは「使用許諾契約書」等が、添付されている場合は、本契約に優先して適用されますので、ご注意ください。

#### ソフトウェアの使用条件

- 1. 本ソフトウェアの使用および著作権
- お客様は、本ソフトウェアを、日本国内において本製品でのみ使用できます。なお、お客様は本製品のご購入により、本ソフトウェアの使用権のみを 得るものであり、本ソフトウェアの著作権は引き続き弊社または開発元である第三者に帰属するものとします。 2. バックアップ
- お客様は、本ソフトウェアにつきまして、1 部の予備用(バックアップ)媒体を作成することができます。
- 3. 本ソフトウェアの別ソフトウェアへの組み込み 本ソフトウェアが、別のソフトウェアに組み込んで使用されることを予定した製品である場合には、お客様はマニュアル等記載の要領に従って、本ソ フトウェアの全部または一部を別のソフトウェアに組み込んで使用することができます。
- 4. 複製

(1) 本ソフトウェアの複製は、上記「2.」および「3.」の場合に限定されるものとします。 本ソフトウェアが組み込まれた別のソフトウェアについては、マニュアル等で弊社が複製を許諾していない限り、予備用(バックアップ)媒体以 外には複製は行わないでください。 ただし、本ソフトウェアに複製防止処理がほどこしてある場合には、複製できません。

- (2) 前号によりお客様が本ソフトウェアを複製する場合、本ソフトウェアに付されている著作権表示を、変更、削除、隠蔽等しないでください。 5. 第三者への譲渡
- お客様が本ソフトウェア(本製品に添付されている媒体、マニュアルならびに予備用バックアップ媒体を含みます)を第三者へ譲渡する場合には、本 ソフトウェアがインストールされたパソコンとともに本ソフトウェアのすべてを譲渡することとします。なお、お客様は、本製品に添付されている媒 体を本製品とは別に第三者へ譲渡することはできません。
- 6. 改造等
- お客様は、本ソフトウェアを改造したり、あるいは、逆コンパイル、逆アセンブルをともなうリバースエンジニアリングを行うことはできません。 7. 保証の範囲
	- (1) 弊社は、本ソフトウェアとマニュアル等との不一致がある場合、本製品をご購入いただいた日から 90 日以内に限り、お申し出をいただければ当 該不一致の修正に関して弊社が必要と判断した情報を提供いたします。 また、本ソフトウェアの記録媒体等に物理的な欠陥(破損等)等がある場合、本製品をご購入いただいた日から 1ヶ月以内に限り、不良品と良品

との交換に応じるものとします。 (2) 弊社は、前号に基づき負担する責任以外の、本ソフトウェアの使用または使用不能から生じるいかなる損害(逸失利益、事業の中断、事業情報の

- 喪失その他の金銭的損害を含みますが、これに限られないものとします)に関しても、一切責任を負いません。たとえ、弊社がそのような損害の 可能性について知らされていた場合も同様とします。 (3) 本ソフトウェアに第三者が開発したソフトウェアが含まれている場合においても、第三者が開発したソフトウェアに関する保証は、弊社が行う上
- 記(1)の範囲に限られ、開発元である第三者は本ソフトウェアに関する一切の保証を行いません。 8. ハイセイフティ

本ソフトウェアは、一般事務用、パーソナル用、家庭用などの一般的用途を想定したものであり、ハイセイフティ用途での使用を想定して設計・製造 されたものではありません。お客様は、当該ハイセイフティ用途に要する安全性を確保する措置を施すことなく、本ソフトウェアを使用しないものと します。ハイセイフティ用途とは、下記の例のような、極めて高度な安全性が要求され、仮に当該安全性が確保されない場合、直接生命・身体に対す る重大な危険性を伴う用途をいいます。 記

原子力核制御、航空機飛行制御、航空交通管制、大量輸送運行制御、生命維持、兵器発射制御など

富士通株式会社

#### 保守修理サービスのご案内

弊社では、保守修理サービスとして、以下の「SupportDesk」を用意しております。 お客様のご希望、ご利用状況に合わせたサービスをお選びの上、「富士通パーソナル製品に関するお問合せ窓口」またはご購入元にお申し込みください。 ■

#### Support Desk

ハード障害発生時の修理を行う「Product 基本/基本 24」に加え、お客様のご要望に応じて 2 つのオプションメニューをご用意しております。また、価格面 でよりお得な「保証アップグレードパック」や「ピックアップ&デリバリ」もございます。

でよりお得な「保証アップグレードバック」や「ビックアップ&テリバリ」もこさいます。<br>・ Product 基本/基本 24 : オンサイト修理、情報提供<br>- 専用窓口をご用意し、障害発生時のスムーズな受付を行ないます。<br>受付は [基本] : 月曜日~金曜日の 9:00 ~ 19:00(祝日、年末年始を除く)、[基本 24]: 24 時間 365 日 受付後、専任スタッフがお客様先に訪問し、速やかに修理を行います。 障害対応履歴については、お客様専用ホームページにてご確認頂けます。 ・ PC ソフトサポート(オプション):ソフト QA 対応 パソコンのプレインストールソフトウェアについて QA 対応を行います。 ・ PC 定期点検(オプション):定期点検 定期的に次のような予防保守を行います。 - 点検、整備、摩耗部品交換(消耗品は対象外) - 清掃、調整等 ・ 保証アップグレードパック:オンサイト修理 保証期間分の割引価格をあらかじめ想定したお得な修理サービスのパック商品です。(各 3、4、5 年パック) 商品添付の「お客様登録票」を発送するだけで、直ぐにサービススタートが可能です。 ピックアップ&デリバリ:引取修理 訪問型修理ではなく、お客様の修理依頼にもとづきパソコンの引取修理を行なうサービスです。 「Product 基本」よりも割安な価格設定を行っております。 9:00 ~ 16:00 受付 当社翌営業日 AM 中 (9:00 ~ 12:00) に引取 16:00 ~ 19:00 受付 当社翌営業日 PM 中(12:00 ~ 21:00)に引取 引取後、4~6営業日で修理·返却します 但し、障害の程度によってはそれ以上の期間を要することもあります。

# マイクロソフト製品サービスパック

Microsoft<sup>®</sup> Windows<sup>®</sup>をご利用のお客様がより安定したシステムを運用していく上で、マイクロソフト社はサービスパックを提供しております (http:// www.microsoft.com/japan/)。<br>お客様は、最新のサービス

-ビスパックをご利用いただくことにより、その時点でマイクロソフト社が提供する Microsoft® Windows® にて最も安定したシステムを 構築できます。<br>Lたがいまして

当社としては、最新のサービスパックをご利用いただくことを基本的には推奨いたします。 ただし、お客様の環境によっては、サービスパック適用により予期せぬ不具合が発生する場合もありますので、ご利用前にはサービスパックの Readme.txt を必ずご確認ください。

また、万一、インストールに失敗したことを考慮し、システムのバックアップを取ることを推奨いたします。

#### データのバックアップについて

本製品に記録されたデータ(基本ソフト、アプリケーションソフトも含む)の保全については、お客様ご自身でバックアップなどの必要な対策を行ってく<br>ださい。また、修理を依頼される場合も、データの保全については保証されませんので、事前にお客様ご自身でバックアップなどの必要な対策を行ってく ださい。 データが失われた場合でも、保証書の記載事項以外は、弊社ではいかなる理由においても、それに伴う損害やデータの保全・修復などの責任を一切負いか

ねますのでご了承ください。

#### 添付の CD-ROM などは大切に保管してください

これらのディスクは、本製品に入っているソフトウェアをご購入時と同じ状態に戻すときに必要です。

# 液晶ディスプレイの特性について

以下は、液晶ディスプレイの特性です。これらは故障ではありませんので、あらかじめご了承ください。

- ・ 液晶ディスプレイは非常に精度の高い技術で作られておりますが、画面の一部に点灯しないドットや、常時点灯するドットが存在する場合があります。 ・ 本製品で使用している液晶ディスプレイは、製造工程により、各製品で色合いが異なる場合があります。また、温度変化などで多少の色むらが発生する 場合があります
- ・ 長時間同じ表示を続けると残像となることがあります。残像は、しばらく経つと消えます。この現象を防ぐためには、省電力機能を使用してディスプレ イの電源を切るか、スクリーンセーバーの使用をお勧めします
- ・ 表示する条件によってはムラおよび微少な斑点が目立つことがあります。

なお、低輝度で長時間連続で使用した場合、早期の部品交換が必要になることがあります。

#### 本製品のハイセイフティ用途での使用について

本製品は、一般事務用、パーソナル用、家庭用、通常の産業用などの一般的用途を想定したものであり、ハイセイフティ用途での使用を想定して設計・製 造されたものではありません。

お客様は、当該ハイセイフティ用途に要する安全性を確保する措置を施すことなく、本製品を使用しないでください。

ハイセイフティ用途とは、以下の例のような、極めて高度な安全性が要求され、仮に当該安全性が確保されない場合、直接生命・身体に対する重大な危険 性を伴う用途をいいます

・ 原子力施設における核反応制御、航空機自動飛行制御、航空交通管制、大量輸送システムにおける運行制御、生命維持のための医療用機器、兵器システ ムにおけるミサイル発射制御など

## 注 意

本製品は、情報処理装置等電波障害自主規制協議会(VCCI)の基準に基づくクラス B 情報技術装置です。本製品は、家庭環境で使用することを目的として いますが、本製品がラジオやテレビジョン受信機に近接して使用されると、受信障害を引き起こすことがあります。 本製品は、マニュアルに従って正しい取り扱いをしてください。

本製品には、有寿命部品(液晶ディスプレイ、ハードディスク、CD/DVD ドライブ、AC アダプタなど)が含まれており、長時間連続で画面を表示させたり<br>動作させたりした場合、早期の部品交換が必要になります。保証期間は 1 年間です(契約により異なる場合があります)。 ・ 液晶ディスプレイは寿命とは別にご使用時間によって輝度が低下します。 ・ バッテリパックは消耗品です。

本製品の使用環境は、温度 5 ~ 35 ℃/湿度 20 ~ 80%RH(動作時)、温度 -10 ~ 60 ℃/湿度 20 ~ 80%RH(非動作時)です(ただし、動作時、非動作時と も結露したいこと)

本製品は、国内での使用を前提に作られています。海外での使用につきましては、お客様の責任で行っていただくようお願いいたします。

#### ワイヤレス LAN 搭載モデル(IEEE 802.11a 準拠、IEEE 802.11g 準拠)の場合

本製品の使用周波数帯では、電子レンジ等の産業・科学・医療用機器のほか工場の製造ライン等で使用されている移動体識別用の構内無線局(免許を要す る無線局)および特定小電力無線局(免許を要しない無線局)が運用されています。

1. 本製品を使用する前に、近くで移動体識別用の構内無線局及び特定小電力無線局が運用されていないことを確認してください。

- 2. 万一、本製品から移動体識別用の構内無線局に対して電波干渉の事例が発生した場合には、速やかに電波の発射を停止した上、下記の連絡先にご連絡 頂き、混信回避のための処置等(例えば、パーティションの設置など)についてご相談してください。
- 3. その他、本製品から移動体識別用の特定小電力無線局に対して電波干渉の事例が発生した場合など何かお困りのことが起きたときは、次の連絡先へお 問い合わせください。
	- 連絡先:「富士通パーソナル製品に関するお問合せ窓口」

## ワイヤレス LAN 搭載モデル(IEEE 802.11a 準拠、IEEE 802.11g 準拠)の場合

- ・ 本製品は、日本国内での無線規格に準拠し、認定を取得しています。日本国内でのみお使いいただけます。また、海外でご使用になると罰せられること があります。
- ・ パソコン本体と通信相手の機器との推奨する最大通信距離は、5GHz 帯をお使いになる場合は見通し半径 15m 以内、2.4GHz 帯をお使いになる場合は見通 - かめります。<br>・パコン本体と通信相手の機器との推奨する最大通信距離は、5GHz 帯をお使いになる場合は見通し半径 15m 以内、2.4GHz 帯をお使いになる場合は見通<br>し半径 25m 以内(ワイヤレス通信の推奨値)となります。ただし、ワイヤレス LAN の特性上、ご利用になる建物の構造・材質、障害物、ソフトウェア、<br>- 設置状況、電波状況等の使用環境により通信距離は異なります。また、通信速度の低下や通信不能となる場合もありますので
- ・ IEEE 802.11g 準拠と IEEE 802.11b 準拠の混在環境においては、IEEE 802.11g 準拠は IEEE 802.11b 準拠との互換性をとるため、IEEE 802.11g 準拠本来の性<br>- 能が出ない場合があります。IEEE 802.11g 準拠本来の性能が必要な場合は、IEEE 802.11g 準拠と IEEE 802.11b 準拠を別のワイヤレス LAN ネットワークに<br>- し、使用しているチャンネルの 能が出ない場合があります。IEEE 802.11g 準拠本来の性能が必要な場合は、IEEE 802.11g 準拠と IEEE 802.11b 準拠を別のワイヤレス LAN ネットワークに
- ・ 5GHz <sup>帯</sup>のワイヤレ<sup>ス</sup> LAN の屋外使用は、電波法により禁じられています。

本製品は、社団法人電子情報技術産業協会が定める高調波ガイドラインの適用対象外です。

当社は、国際エネルギースタープログラムの参加事業者として本製品が国際エネルギースタープログラムの対象製品に関する基準を満たしてい ると判断します。

本製品の構成部品(プリント基板、CD/DVD ドライブ、ハードディスク、液晶ディスプレイなど)には、微量の重金属(鉛、クロム、水銀)や化学物質(ア

energy

# 本書の表記

#### ■警告表示

本書では、いろいろな絵表示を使っています。これは本製品を安全に正しくお使いいただき、あなたや他の人々に加えられる おそれのある危害や損害を、未然に防止するための目印となるものです。その表示と意味は次のようになっています。内容を よくご理解のうえ、お読みください。 警告

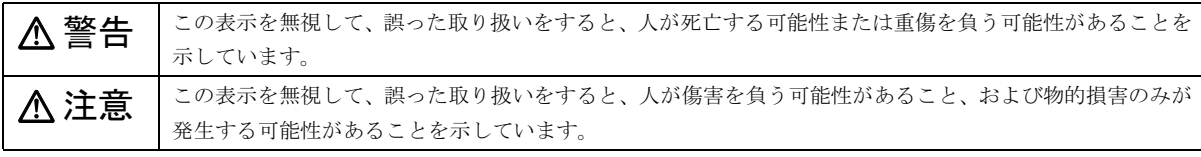

また、危害や損害の内容がどのようなものかを示すために、上記の絵表示と同時に次の記号を使っています。

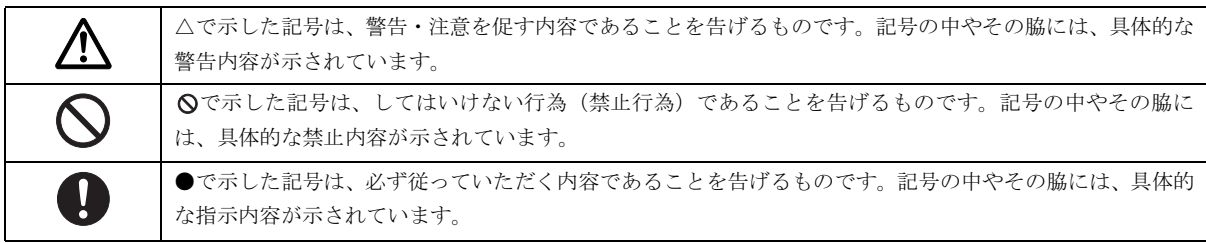

#### ■本文中の記号

本文中に記載されている記号には、次のような意味があります。

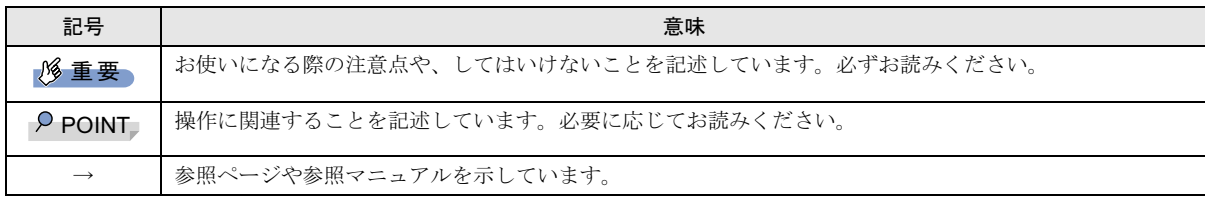

# ■キーの表記と操作方法

本文中のキーの表記は、キーボードに書かれているすべての文字を記述するのではなく、説明に必要な文字を次のように記述 しています。

#### 例:【Ctrl】キー、【Enter】キー、【→】キーなど

また、複数のキーを同時に押す場合には、次のように「+」でつないで表記しています。

#### 例:【Ctrl】+【F3】キー、【Shift】+【↑】キーなど

#### ■コマンド入力 (キー入力)

本文中では、コマンド入力を次のように表記しています。

# diskcopy a: a:

 $\uparrow$   $\uparrow$ 

・↑の箇所のように文字間隔を空けて表記している部分は、【Space】キーを 1 回押してください。

また、上記のようなコマンド入力を英小文字で表記していますが、英大文字で入力してもかまいません。

・CD-ROM ドライブのドライブ名を、[CD-ROM ドライブ]で表記しています。入力の際は、お使いの環境に合わせて、ドラ イブ名を入力してください。

#### [CD-ROMドライブ]:¥setup.exe

#### ■画面例およびイラストについて

表記されている画面およびイラストは一例です。お使いの機種やモデルによって、実際に表示される画面やイラスト、および ファイル名などが異なることがあります。また、このマニュアルに表記されているイラストは説明の都合上、本来接続されて いるケーブル類を省略していることがあります。

#### ■操作方法の記載

お使いの機種により、マウスが添付されています。 本文中では、操作方法を「タップ」と表記しています。 マウスをお使いになる場合は、「タップ」を「クリック」と読み替えてください。

#### ■連続する操作の表記

本文中の操作手順において、連続する操作手順を、「→」でつなげて記述しています。

 例:「スタート」ボタンをタップし、「すべてのプログラム」をポイントし、「アクセサリ」をタップする操作 ↓

「スタート」ボタン→「すべてのプログラム」→「アクセサリ」の順にタップします。

#### ■BIOS セットアップの表記

本文中の BIOS セットアップの設定手順において、各メニューやサブメニューまたは項目を、「-」(ハイフン)でつなげて記述 する場合があります。また、設定値を「:」(コロン)の後に記述する場合があります。

例:「メイン」メニューの「言語(Language)」の項目を「日本語(JP)」に設定します。

↓

「メイン」-「言語 (Language)」:日本語 (JP)

#### ■キーボード、フロッピーディスク、CD-ROM の使用について

本文中の操作手順において、キーボード、フロッピーディスク、または CD-ROM を使用することがあります。

キーボードやドッキングステーションが添付されていないモデルをお使いの場合は、必要に応じて別売の周辺機器を用意してく ださい。使用できる周辺機器については、富士通パソコン情報サイト FMWORLD.NET のビジネス向けホームページ([http://](http://www.fmworld.net/biz/) [www.fmworld.net/biz/](http://www.fmworld.net/biz/))内の「システム構成図」をご覧ください。

また、周辺機器の使用方法については、周辺機器のマニュアルをご覧ください。

#### ■お問い合わせ先/URL

本文中に記載されているお問い合わせ先やインターネットの URL アドレスは 2003 年 12 月現在のものです。変更されている場 合は、「富士通パーソナル製品に関するお問合せ窓口」へお問い合わせください(→ [P.17](#page-16-0))。

#### ■製品の呼び方

本文中の製品名称を、次のように略して表記します。 なお、本書ではお使いの機種以外の情報もありますが、ご了承ください。

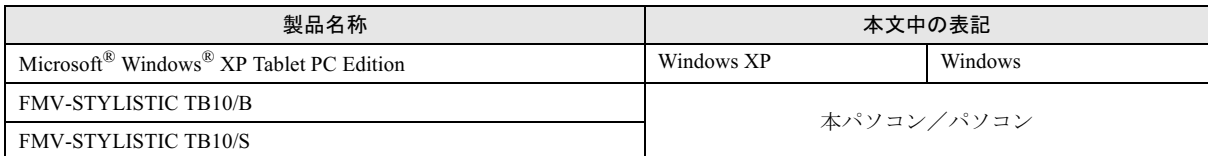

## ■警告ラベル/注意ラベル

本製品には警告ラベルおよび注意ラベルが貼ってあります。 警告ラベルや注意ラベルは、絶対にはがしたり、汚したりしないでください。

## ユーザー登録について

本製品のユーザー登録[は、富士通パソコン情報サイト](http://www.fmworld.net/biz/) FMWORLD.NET のビジネス向けホームページ(http://www.fmworld.net/ biz/) から行うことができます。

#### FMV マニュアルの参照

機器の取り付け、ソフトウェ[ア、およびトラブルシューティングなどの内容は、富士通パソコン情報サイト](http://www.fmworld.net/biz/) FMWORLD.NET の ビジネス向けホームページ (http://www.fmworld.net/biz/) 内の『FMV マニュアル』に記載されています。 『FMV マニュアル』は、「スタート」ボタン→「すべてのプログラム」→「FMV マニュアル」から参照してください。

Microsoft、Windows は、米国 Microsoft Corporation の米国およびその他の国における登録商標または商標です。 その他の各製品名は、各社の商標、または登録商標です。その他の各製品名は、各社の商標、または登録商標です。 その他の各製品は、各社の著作物です。

All Rights Reserved, Copyright© FUJITSU LIMITED 2003 画面の使用に際して米国 Microsoft Corporation の許諾を得ています。

# <span id="page-6-2"></span>1. 必ずお読みください

# <span id="page-6-3"></span>梱包物の確認

『梱包物一覧』をご覧になり、添付品をご確認ください。 足りない部品などがあった場合は、できるだけ早く、ご購入 元にご連絡ください。

# <span id="page-6-0"></span>使用上の注意

誤動作や故障を防ぐため、以下のことにご注意ください。

# パソコン本体取扱上の注意

- ●衝撃や振動を与えないでください。
- ●分解しないでください。
- ●電源を入れたまま(スタンバイ中を含む)の状態で鞄など に入れて持ち運ばないでください。
- ●パソコンを持ち運ぶときは、接続しているケーブルなどを すべて取り外してください。接続したまま持ち運ぶとケー ブルや本体のコネクタを破損する恐れがあります。
- ●長時間使用すると、パソコン表面の温度が上昇して、温か く感じることがあります。これは、パソコン内部の温度が 一定以上になると、装置全体から放熱するので、表面も温 かくなるためです。故障ではありません。 ●
- ●ひざの上など直接肌に触れた状態では、長時間使用しない でください。使用条件によっては、パソコンの底面が高温 になる場合があります。
- ●排気孔はふさがないでください。パソコン内部に熱がこも り、故障の原因となります。
- ●排気孔の近くに物を置かないでください。排気孔からの熱 で、排気孔の近くに置かれた物が熱くなることがありま す。
- ●磁石や磁気ブレスレットなど、磁気の発生するものを近付 けないでください。保存しているデータが消えてしまう恐 れがあります。 ●
- ●本パソコンでワイヤレスキーボードをお使いになる場合 は、プラズマディスプレイやプラズマカラーテレビの側で 使用しないでください。ワイヤレスキーボードが正常に動 作しないことがあります。

# 使用および保管に適さない場所

- ●極端に高温または低温になる場所
- ●結露する場所

# POINT

- ▶ 本製品の使用環境は温度5~35℃/湿度20~80%RH (動作時)、温度 -10 ~ 60 ℃/湿度 20 ~ 80%RH(非 動作時)です。
- ▶ 結露は、空気中の水分が水滴になる現象です。 温度の 低い場所(クーラーの効いた場所、寒い屋外など)か ら、温度の高い場所(暖かい室内、炎天下の屋外な ど)へ移動した時に起こります。 結露が発生すると故障の原因となりますので、ご注意 ください。
- ●直射日光の当たる場所
- ●衝撃や振動の加わる場所
- ●磁石や磁気ブレスレットなど磁気を発生するもの
- ●ほこりの多い場所
- ●水など液体のかかる場所
- ●湿度の高い場所

<span id="page-6-1"></span>電源を入れる前に

# 保護シートを取り付ける

保護シートを取り付けます。保護シートはディスプレイの保 護のためのもので、取り付けなくてもパソコンの操作に影響 はありません。

1 保護シートの糊のついていないコーナーが左上になる ように持ち、裏側のフィルムをはがします。 この部分だけ糊がつい

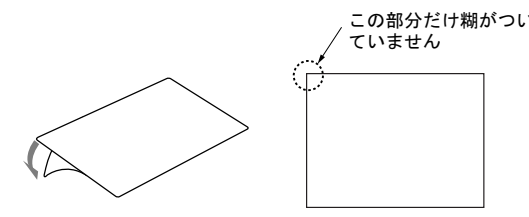

2 保護シートの粘着面を下にして持ち、ディスプレイに保 護シートを貼り付けます。

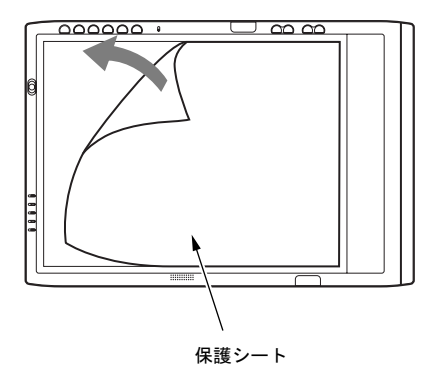

3 保護シートの表面の薄いフィルムをはがします。

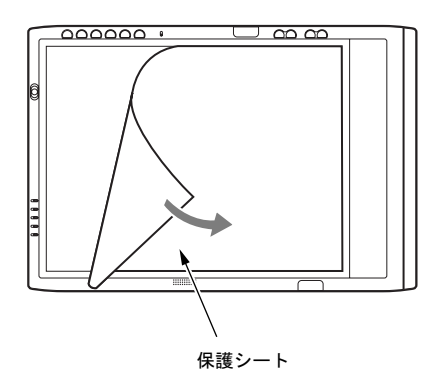

# $P$ POINT

▶ 保護シートがはがれたり、紛失した場合は、次の製品 をお買い求めください。

商品名:STYLISTIC 液晶保護フィルムⅡ

商品番号:0635890

(富士通コワーコ株式会社 お問い合わせ:03-3342- 5375)

# <mark>内蔵バッテリパックを取り付ける</mark>

- ● バッテリパックの取り付けを行う場合は、パソ コン本体の電源を必ず切りACアダプタを取り 外してください。また、パソコン本体やバッテ リパックのコネクタに触れないでください。 感電や故障の原因となります。
	- バッテリは大変デリケートです。取り付け・取 り外しを行う場合は、落下させるなどして、強 い衝撃を与えないでください。また、安全を考 慮し、強い衝撃を与えたバッテリは、使用しな いでください。

感電や破裂の原因となります。

- 1 パソコン本体を裏返します。
- 2 内蔵バッテリパックを取り付けます。

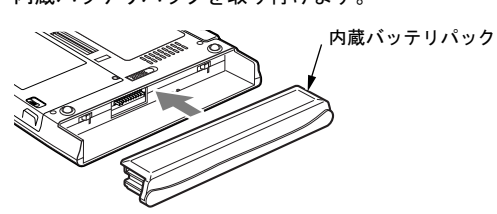

内蔵バッテリパックをパソコン本体と水平に差し込み、 カチッと音がするまで押し込みます。バッテリパック ロックは自動的にロックされます。

# タブレットについて

本パソコンは、画面上にペンを近づけたり、軽く押したりし てマウスポインタを操作します。

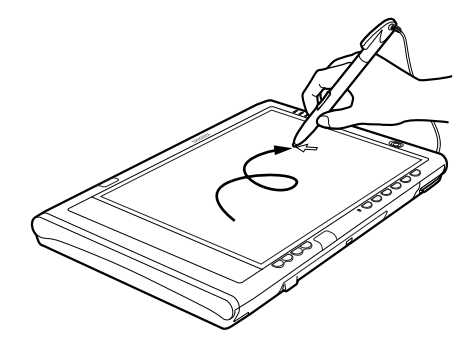

画面上でペンを移動させると、マウスポインタが移動しま す。

# ■タブレットの使い方

タップ

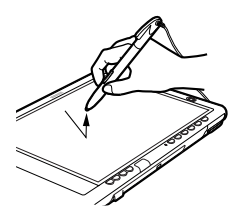

ペンで画面を 1 回押します。 マウスの左クリックと同様の操作です。

右タップ

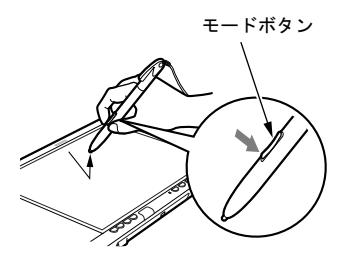

ペンのモードボタンの下側を押しながら画面をタップし、 離します。また、ペンで画面を長押して「マウス」アイコ ンが表示されてから、ペンを離しても右タップになります。 マウスの右クリックと同様の操作です。

ダブルタップ

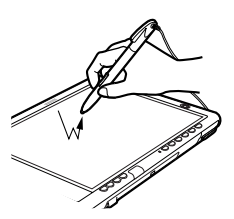

ペンで画面を素早く 2 回連続して押します。 マウスのダブルクリックと同様の操作です。

8

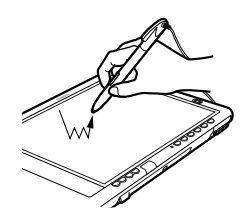

ペンで画面を素早く 3 回連続して押します。

ドラッグ

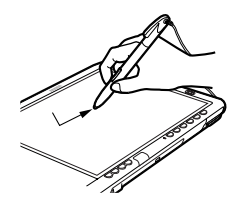

画面に軽く押し付けながらなぞります。 ポイント

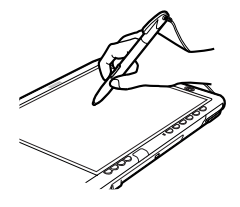

ペン先を画面に近づけたり、軽く触れます。

# POINT

- ▶ ペンをお使いになる場合は、力をいれて画面をなぞる 必要はありません。画面に近づけるだけでマウスポイ ンタを操作できます。
- ▶ 必ず添付のペンで操作してください。 指先やボールペ ンなどでは操作できません。
- ▶ ペンを破損したり紛失した場合は、次の製品をお求め ください。 商品名:STYLISTIC スタイラスペン 商品番号:0635092 (富士通コワーコ株式会社 お問い合わせ:03-3342-

5375) ▶ ペン先を交換することができます。交換方法について は、『FMV マニュアル』の「ハードウェア」-「ポイ

ンティングデバイスについて」をご覧ください。

# <span id="page-8-0"></span>電源を入れる

#### 注意事項

●

- ●ご購入後、初めて電源を入れる場合は、周辺機器(ワイヤ レスキーボードとドッキングステーションを除く)の取り 付けなどは行わないでください。
- ●電源を入れてから、持ち運んだり、衝撃や振動を与えたり しないでください。故障の原因となります。
- ●電源を入れる場合、フロッピーディスクドライブにディス クがセットされていたら、取り出してください。
- ●電源を切った後、すぐに電源を入れないでください。再度 電源を入れる場合は、10 秒以上待ってから電源を入れてく ださい。
- ●パソコンを長時間お使いになる場合は、バッテリ切れによ るデータ消失などを防ぐため、必ず AC アダプタを取り付 けてください。
- ●ACアダプタなど磁界を発生する機器とFDDユニットは離 して使用してください。
- ●電源を入れても画面に何も表示されないときは、次のこと を確認してください。
	- ・状態表示 LED の電源ランプ(  $\mathbb Q$  )を確認してくださ い。点灯している場合は、タッチパネルに触れてくださ い。点滅している場合は、電源ボタンを押して動作状態 にしてください(4 秒以上押し続けないでください。パ ソコンの電源が切れてしまいます)。消灯している場合 は、電源を入れてください。
	- ・バッテリ運用している場合は、状態表示 LED のバッテ リ残量表示ランプを確認してください。本パソコンご購 入時やバッテリが充電されていない場合は、AC アダプ タを接続してください。

# <span id="page-8-1"></span>電源の入れ方

# 1 AC アダプタを接続します。

AC アダプタに AC ケーブルを接続し (1)、パソコン本 体の DC-IN コネクタに接続します(2)。その後、プラグ をコンセントに接続します (3)。

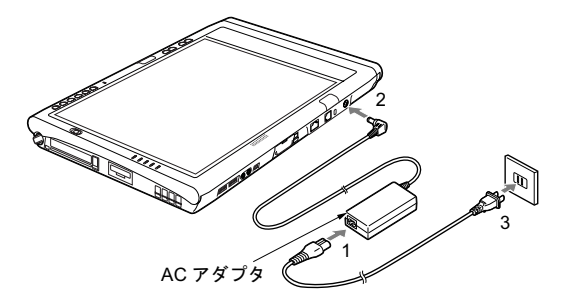

# 2 電源ボタンを押します。

パソコン本体に電源が入り、POST(自己診断画面)が 始まります。また、状態表示 LED の などが点灯し ます。

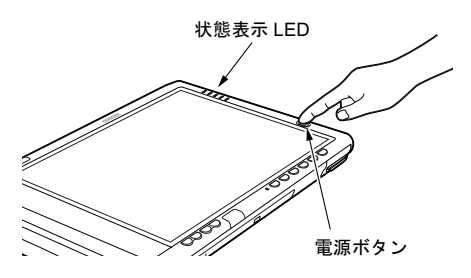

# **パ重要**

▶ 電源ボタンは 4 秒以上押さないでください。 電源ボタ ンを 4 秒以上押し続けると、パソコンの電源が切れて しまいます。

#### **POINT**

- ▶ POST とは、Power On Self Test (パワーオンセルフ テスト)の略で、パソコン内部に異常がないか調べる 自己診断テストです。本パソコンの電源が入ると自動 的に行われ、OS の起動直前に完了します。
- ▶ POST 中に電源を切ると、自己診断テストが異常終了 したと診断されます。本パソコンでは、自己診断テス トの異常終了回数をカウントしており、3 回続いた場 合、4 回目の起動時にエラーメッセージを表示します。 POST 中は、不用意に電源を切らないでください。

# <span id="page-9-0"></span>セットアップ

初めて電源を入れた後に行う Windows の初期設定(Windows セットアップ)について説明します。必ず、本書の手順に従っ て操作してください。

次の「留意事項」をよくお読みになり、電源を入れて Windows セットアップを始めます。

# 留意事項

- ●Windows セットアップを行う前に、次のことをしないでく ださい。Windowsセットアップが正常に行われなかったり、 エラーメッセージが表示される場合があります。
	- ・周辺機器の取り付け(ワイヤレスキーボードとドッキン グステーションを除く)
	- ・LAN ケーブルの接続
	- ・PC カードのセット

上記の項目は、セットアップを行い、「必ず実行してくだ さい」を実行してから、行うようにしてください。

- ●セットアップ中は、画面上にソフトキーボードが表示され ています。操作に応じてソフトキーボードの位置を移動し てください。
- ●Windowsセットアップの各ウィンドウが完全に表示されな いうちにキーボードのキーを操作すると、Windows セット アップが正常に行われない場合があります。ウィンドウが 完全に表示されてから、ペンで操作してください。

# Windows XP セットアップ

- 1 AC アダプタを接続し、本パソコンの電源を入れます[\(→](#page-8-0) [P.9](#page-8-0))。 しばらくすると、「Microsoft Windows へようこそ」が表 示されます。 2 「次へ」をタップします。
	- 「使用許諾契約」が表示されます。 「使用許諾契約書」は、本パソコンにあらかじめインス トールされているWindowsを使用するうえでの契約を記 述したものです。
- 3 「使用許諾契約書」をよく読み、「同意します」をタップ し、「次へ」をタップします。 「コンピュータに名前を付けてください」と表示されま す。

# **POINT**

- ▶「同意しません」を選択した場合は、「次へ」をタップ した後、メッセージに従って操作してください。
- 4 「このコンピュータの名前」と「コンピュータの説明」を 入力し、「次へ」をタップします。 「コンピュータの説明」は省略できます。 また、コンピュータの名前や説明は、セットアップ終了 後にあらためて設定することもできます。 「管理者パスワードを設定してください」と表示されま
- <span id="page-9-1"></span>5 「管理者パスワード」と「パスワードの確認入力」にパ スワードを入力し、「次へ」をタップします。 「このコンピュータをドメインに参加させますか?」と 表示されます。

# **POINT**

す。

- ▶ パスワードでは大文字/小文字が区別されます。
- ▶ 「Microsoft にユーザー登録する準備はできましたか?」 と表示された場合は[、手順](#page-10-0) 8 へ進んでください。
- ▶「設定が完了しました」と表示された場合は[、手順](#page-10-1)9へ 進んでください。

6 「いいえ ...」をタップし、「次へ」をタップします。 「インターネット接続を確認します」と表示されます。し ばらくすると、「インターネット接続が選択されません でした」と表示されます。

#### POINT

と表示されます。

- ▶ 「Microsoftにユーザー登録する準備はできましたか?」 と表示された場合は[、手順](#page-10-0) 8 へ進んでください。
- 7 「省略」をタップします。 「Microsoft にユーザー登録する準備はできましたか?」
- <span id="page-10-0"></span>8 「いいえ、今回はユーザー登録しません」をタップし、 「次へ」をタップします。 「設定が完了しました」と表示されます。
- <span id="page-10-1"></span>9 「完了」をタップします。 本パソコンが再起動する場合があります。 パスワードの入力画面が表示されます。
- 10 [手順](#page-9-1) 5 で入力したパスワードを入力し、「→」をタップし ます。 「ネットワーク設定」ウィンドウが表示された場合は、 「キャンセル」をタップしてください。
- 11 「Tablet PC 入門」が起動します。 「タブレットコンピューティングへようこそ」と表示さ れます。
- 12 「終了」をタップします。 「この入門編を完了することを強くお勧めします」とい うメッセージが表示されます。
- 13 「終了」をタップします。

# POINT

- ▶「Tablet PC 入門」は、セットアップ終了後にあらため てご覧になることができます。
- 14 「スタート」メニューの「必ず実行してください」をタッ プします。

「このパソコンに最適な設定を行います」ウィンドウが 表示されます。

# 1多重 要

- ▶「必ず実行してください」を行わないと、セットアッ プの最終設定が行われません。必ず手順どおりに実行 してください。
- 15 「実行する」をタップします。 最終設定が行われ、再起動メッセージが表示されます。

# 1多重 要

- ▶ 最終設定を正しく行うために、必ず「実行する」をク リックしてください。
- ▶ 再起動するまでの間は、ソフトキーボードやタッチパ ネルを操作しないでください。
- 16 「OK」をタップします。 本パソコンが再起動します。

# 1%重要

- ▶「復元ポイントの作成」を行う場合は、「必ず実行して ください」を実行後、再起動してから行ってください。
- これで、Windows セットアップが完了しました。

#### POINT

 再起動後、「Tablet PC 入門」が起動します。本パソコ ンをお使いになる前に、一度ご覧になることをお勧め します。

#### ■セットアップ後

- ●『FMV マニュアル』をご覧になるためには、インターネッ トに接続できる環境が必要になります。ネットワーク管理 者に確認し、LAN またはモデムの設定を行ってください。
- ●ワイヤレス LAN をお使いになる場合は、『FMV マニュア ル』内の『ワイヤレス LAN をお使いになる方へ(IEEE 802.11a、IEEE 802.11g 準拠)』をご覧になり、必要な設定 を行ってください。
- ●スマートカードをお使いになる場合は、添付の「ドライ バーズ CD」からソフトウェア「SMARTACCESS/BASE」を インストールしてください。ソフトウェアのインストール 方法については、『FMV マニュアル』の「ソフトウェア」 -「ソフトウェア一覧」をご覧ください。
- ●「Windows Update」の実行をお勧めします。 「Windows Update」を実行すると、Windows を最新の状態 に更新、修正できます。実行にあたっては、システム管理 者の指示に従ってください。 「Windows Update」を実行するためには、インターネット に接続できる環境が必要になります。

「Windows Update」の実行方法については、『FMV マニュア ル』の「ソフトウェア」-「Windows Update について」を ご覧ください。

その他の設定については『FMV マニュアル』の「機能」-「セットアップ後」をご覧ください。

# セットアップで困ったときは

セットアップ中に動かなくなった、など困ったことがあった ときには、次の項目をご覧ください。

#### □Windows セットアップが進められなくなった ●

●[「電源を切る」\(→](#page-11-0)P.12)をご覧になり、本パソコンの電源 を一度切った後でセットアップをやり直してください。

# タブレットの調整

次の手順に従って、添付のペンでタッチ位置を調整してくだ さい。

#### ■調整方法

<span id="page-11-3"></span>1 「スタート」ボタン→「コントロールパネル」の順にタッ プします。

「コントロールパネル」ウィンドウが表示されます。

- 2 「プリンタとその他のハードウェア」をタップします。 「プリンタとその他のハードウェア」ウィンドウが表示 されます。
- 3 「タブレットとペンの設定」をタップします。 「タブレットとペンの設定」ウィンドウが表示されます。
- <span id="page-11-4"></span>4 「設定」タブの「調整」をタップします。 画面に調整ポイント(+ 字型)が表示されます。
- <span id="page-11-1"></span>5 画面の「+」マークの交点をペンでタップします。 「+」マークが移動し、次の調整ポイントが表示されます。
- 6 [手順](#page-11-1) 5 と同様に、「+」マークを順番にタップします。 合計 4ヶ所をタップします。

# POINT

- 調整するときは、ペンを「+」マークに正確に合わせ てタップしてください。
- 7 「OK」をタップします。 「タブレットとペンの設定」ウィンドウに戻ります。
- 8 「OK」をタップします。
- <span id="page-11-2"></span>9 「プリンタとその他のハードウェア」ウィンドウの「閉 じる」ボタンをタップします。

# ■留意事項

●「+」マークの交点より外側をタップしてペンの調整を 行った場合などに、ペンでタップした位置とマウスポイン タの位置のずれが生じる場合があります。ペンでタップし た位置とマウスポインタの位置のずれが大きいと、画面の 端をタップをする場合にマウスポインタが表示されない 場合があります。

その場合は[、手順](#page-11-3) 1 ~ [9](#page-11-2) を実行して、再度タブレットの調 整を行ってください。調整するときは、「+」マークの交 点より、画面の中央に向かって少し内側をタップしてくだ さい。

また、タスクバーの設定を「自動的に隠す」にしている場 合は、「スタート」ボタンが表示できない場合があります。 次の手順で補正を行ってください。

- 1. パソコン本体の「Fn」ボタンを 2 回押します。 「富士通メニュー」が表示されます。
- 2. 「タブレットとペンの設定」をタップします。 「タブレットとペンの設定」ウィンドウが表示されま す。

以降、「調整方法」[の手順](#page-11-4) 4 ~ [9](#page-11-2) を実行してください。調 整するときは、「+」マークの交点より、画面の中央に向 かって少し内側をタップしてください。

# <span id="page-11-0"></span>電源を切る

#### 注意事項

- ●電源を切った後、すぐに電源を入れないでください。再度 電源を入れる場合は、10 秒以上待ってから電源を入れてく ださい。 ●
- ●本パソコンの電源を切る場合は、接続している周辺機器か ら、あらかじめ CD やフロッピーディスクなどを取り出し てください。

# 電源の切り方

「スタート」ボタン→「終了オプション」→「電源を切る」の 順にタップします。

OS が終了し、本パソコンの電源が切れます。また、状態表 示 LED の電源ランプ (→ [P.9](#page-8-1)) が消えます。

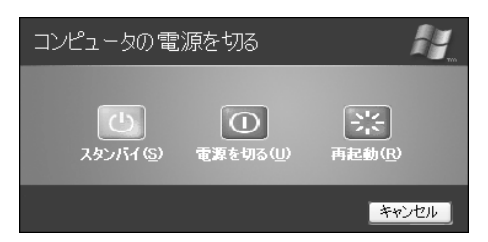

# $P$ POINT

- ▶ 上記操作で電源が切れない場合、次の手順で電源を 切ってください。
	- 1. 「セキュリティ」ボタンを 2 秒以上押します。 「タスクマネージャ」ウィンドウが表示されます。 「セキュリティ」ボタンについては、『FMV マニュ アル』の「各部名称」-「タブレットボタンにつ いて」をご覧ください。
	- 2. 動かなくなったプログラムを選択し、「タスクの 終了」をタップします。
	- 3. 「Windows タスクマネージャ」ウィンドウを閉じ ます。
- 4. 電源をボタンを 4 秒以上押して、電源を切ってく ださい。
- ▶ 通常の操作で表示される画面で、「再起動」を選択す ると、本パソコンを再起動することができます。再起 動とは、メモリに入っている情報をいったん消して、 再びフロッピーディスクやハードディスクなどから OS を読み込み直すことです。
- ▶ 通常の操作で表示される画面で、「スタンバイ」を選 択すると、本パソコンが省電力状態になります(→ 『FMV マニュアル』)。
- ▶ このあと、本パソコンを長期間使用しない場合は、AC アダプタやバッテリパックを取り外してください。

# <span id="page-12-0"></span>2. 必要に応じてお読みください

# <span id="page-12-1"></span>ご購入時の設定に戻す

BIOS セットアップの設定値を、本パソコンご購入時の状態 に戻す方法について説明します。

BIOS セットアップを起動し、「終了」メニューの「標準設定 値を読み込む」を実行します。

# <span id="page-12-2"></span>リカバリ概要

Windows が起動しないなどの問題が発生した場合、または ハードディスクの領域を変更したい場合は、リカバリを行い ます。

# リカバリの概要と手順

#### ■概要

リカバリとは、「リカバリ CD-ROM」を使用して、OS、ドラ イバなどのプレインストールソフトウェアをご購入時の状 態(→『FMV マニュアル』)に戻す操作です。

リカバリは、大きく2種類に分かれます。

- ●ご購入時の状態に戻す 現在のハードディスクの領域設定はそのままで、C ドライ ブをご購入時の状態に戻します。
- ●領域を設定したあと、ご購入時の状態に戻す ハードディスクの領域を設定した後、ご購入時の状態に戻 します。現在のハードディスク領域を変更したいときは、 領域設定が必要になります。

#### ■手順

リカバリは次の手順で行います。

□ご購入時の状態に戻す場合

ハードディスクの領域設定は現在お使いの状態のまま、C ド ライブのみをリカバリします。

- **1** リカバリ前の準備 (→ [P.14](#page-13-1))
- $2$  リカバリ方法 (ご購入時の状態に戻す) (→ [P.14](#page-13-2))
- **3** リカバリ終了後(→ [P.16](#page-15-0))

□領域を設定したあと、ご購入時の状態に戻す場合 リカバリ中に画面上で確認しながら、ハードディスクの領域 を再設定します。100MB 単位で 2 区画まで作成できます。

- **1** リカバリ前の準備 (→ [P.14](#page-13-1))
- 2 リカバリ方法(領域を設定したあと、ご購入時の状態に 戻す)(→ [P.15](#page-14-0))
- **3** リカバリ終了後(→ [P.16](#page-15-0))

# <span id="page-13-3"></span>留意事項

- ●リカバリを行う場合は、あらかじめキーボードとドッキン グステーションを用意する必要があります。 お使いの機種によっては、キーボードとドッキングステー ションは添付されておりません。別売のキーボードとドッ キングステーションをご購入ください。
- ●リカバリを行う場合は、必ずドッキングステーションを取 り付けて、画面の向きを横にして行ってください。
- ●キーボードとドッキングステーション以外の周辺機器(メ モリを除く)を取り付けている場合は、それらを一度取り 外し、ご購入時の状態に戻してください。
- ●リカバリやハードディスクの領域の変更を行うと、C ドラ イブのファイルはすべて削除されます。また、「領域を設 定したあと、ご購入時の状態に戻す」を選択してリカバリ を行うと、D ドライブのファイルもすべて削除されます。 **必要に応じて事前にバックアップを行ってください。**
- ●リカバリを終えてセットアップが終了するまで、LAN ケー ブルを接続しないでください。LAN ケーブルを接続して セットアップを行うと、エラーメッセージが表示されるこ とがあります。
- ●本書ではキーボードでの操作を前提に記述してあります。
- ●「ご購入時の状態に戻す(推奨)」を選択した場合は、リカ バリを行っても、C ドライブ以外のドライブはフォーマッ トされません。
- ●Windows 起動中に「リカバリ CD-ROM」をセットすると、 「Windows が実行する動作を選んでください」と表示され ます。「キャンセル」をタップしてください。

# <span id="page-13-0"></span>リカバリ操作

本パソコンをご購入時の状態に戻す「リカバリ」の方法を説 明します。

## PPOINT

 リカバリに関する留意事項(→ [P.14](#page-13-3))をよくお読みの うえ、リカバリを行ってください。

## <span id="page-13-1"></span>リカバリ前の準備

リカバリを実行する前に、次の操作を行ってください。

#### ■ドッキングステーションとキーボードの準備

1 本パソコンにドッキングステーションを接続し、画面の 向きを横にします。

ドッキングステーションの接続については、『FMV マ ニュアル』の「ハードウェア」-「ドッキングステー ションについて」をご覧ください。

- 2 キーボードを準備します。
	- ワイヤレスキーボードをお使いの場合 ワイヤレスキーボードの送信部とパソコン本体の受 信部が、真正面に向きあうように配置します。

# $P$ POINT

 ワイヤレスキーボードは、プラズマディスプレイやプ ラズマカラーテレビの側で使用しないでください。正 常に動作しないことがあります。

#### ■ USB キーボードをお使いの場合

USB キーボードのコネクタを、USB コネクタに接続 します。このとき、コネクタの向きを確かめて、まっ すぐ接続してください。

キーボードについては、『FMV マニュアル』の「ハード ウェア」-「キーボードについて」をご覧ください。

## ■BIOS 設定について

BIOS の設定をご購入時の設定に戻します (→ [P.13](#page-12-1))。

## $P$ POINT

▶ BIOS セットアップの設定をご購入時と異なる設定に していると、インストール時にエラーメッセージが表 示されることがあります。

# <span id="page-13-2"></span>リカバリ方法(ご購入時の状態に戻す)

本パソコンをご購入時の状態に戻します。ハードディスクの 領域は変更されません。

# POINT

**▶ リカバリを行うと、C ドライブのファイルはすべて削** 除されます。必要に応じて事前にバックアップを行っ てください。

次のものを用意してください。

- ■「リカバリ CD-ROM 1、2、3」
- 1 パソコン本体の電源を入れます。
- 2 「FUJITSU」ロゴの下に文字が表示されている間に、パ ソコン本体の「E-mail」ボタン、またはキーボードの 【F12】キーを押します。 起動メニューが表示されます。 表示されない場合は、本パソコンの電源を切り、手順 1 からやり直してください。 「E-mail」ボタンについては、『FMV マニュアル』の「各 部名称」-「タブレットボタンについて」をご覧くださ い。
- 3 ドッキングステーションに内蔵の CD-ROM ドライブに 「リカバリ CD-ROM1」をセットします。

4 「オプティカルメディアドライブ」を選択し、【Enter】 キーを押します。

リカバリメニューが表示されます。 表示されない場合は、【Ctrl】+【Alt】+【Delete】キーを 押して本パソコンを再起動してください。

- 5 リカバリを選択し、【Enter】キーを押します。 「リカバリ CD-ROM」についての説明が表示されます。
- **6**  $[Pg Up] [Pg Dn]$   $\neq$   $( [Fn] + [i] [i] + \rightarrow)$  (USB キーボードをお使いの場合は【Page Up】【Page Down】 キー)で説明をスクロールし、内容を確認して、【Y】 キーを押します。
- 7 「ご購入時の状態に戻す(推奨)」が反転表示されている ことを確認して【Enter】キーを押します。 確認の画面が表示されます。
- 8 【Y】キーを押します。

しばらくするとリカバリの画面が表示されファイルの コピーが始まります。

「X 枚目のメディアをドライブ Z: に入れてください .」と 表示されたら、「リカバリ CD-ROM X」をセットし、し ばらくしてから【Y】キーを押します。「リカバリ CD-ROM」は、画面に表示されたものを、セットしてくださ い。

リカバリが終了すると「正常にソフトウェアの復元作業 が行われました。」と表示されます。

- 9 CD-ROM を取り出してから、電源ボタンを 4 秒以上押し て、電源を切ります。
- 10 以降、「リカバリ終了後」を参照して操作を行ってくだ さい(→ [P.16](#page-15-0))。

# <span id="page-14-0"></span>リカバリ方法 (領域を設定したあと、ご購入時の状態に戻す)

ハードディスクの領域を設定した後、ご購入時の状態に戻し ます。

リカバリ中に画面で確認しながら、100MB 単位で 2 区画まで の領域を設定できます。

この方法では、C ドライブにリカバリを行い、D ドライブに 空の領域を作成します。

# **修重 要**

▶ 領域の設定を行うことにより、ハードディスクのデー タがすべて失われます。あらかじめ必要なデータは バックアップしておいてください。

次のものを用意してください。

- $\bullet$ 「リカバリ CD-ROM 1、2、3」
- 1 パソコン本体の電源を入れます。
- 2 「FUJITSU」ロゴの下に文字が表示されている間に、パ ソコン本体の「E-mail」ボタン、またはキーボードの 【F12】キーを押します。 起動メニューが表示されます。 表示されない場合は、本パソコンの電源を切り、手順 1 からやり直してください。
- 3 ドッキングステーションに内蔵の CD-ROM ドライブに 「リカバリ CD-ROM1」をセットします。
- 4 「オプティカルメディアドライブ」を選択し、【Enter】 キーを押します。 リカバリメニューが表示されます。

表示されない場合は、【Ctrl】+【Alt】+【Delete】キーを 押して本パソコンを再起動してください。

- 5 リカバリを選択し、【Enter】キーを押します。 「リカバリ CD-ROM」についての説明が表示されます。
- 6 【Pg Up】【Pg Dn】キー(【Fn】+【↑】【↓】キー)(USB キーボードをお使いの場合は【Page Up】【Page Down】 キー)で説明をスクロールし、内容を確認して、【Y】 キーを押します。
- 7 「領域を設定したあと、ご購入時の状態に戻す」を選択 し、【Enter】キーを押します。
- 8 領域の設定方法により、次の操作のどちらかを行いま す。
	- ・「領域を任意に設定して戻す」を選択し、【Enter】キー を押します。

C ドライブの容量を任意に設定してください。【←】 【→】キーを押すと、100MB 単位で、領域を設定でき ます。

ハードディスク全体をCドライブとして設定したい場 合は、【P】キーを押し、項目にチェックマークを付け ます。

領域を設定したら、【Enter】キーを押します。

・「領域をご購入時の状態にして戻す」を選択し、 【Enter】キーを押します。 ハードディスク内の領域が、ご購入時の設定となりま す。

# POINT

▶ 領域を変更すると、ハードディスク内のすべてのデー タが失われます。

# 9 【Y】キーを押します。

領域の設定が行われた後、リカバリの画面が表示され、 ファイルのコピーが始まります。

「X 枚目のメディアをドライブ Z: に入れてください .」と 表示されたら、「リカバリ CD-ROM X」をセットし、し ばらくしてから【Y】キーを押します。「リカバリ CD-ROM」は、画面に表示されたものを、セットしてくださ い。

リカバリが終了すると、「正常にソフトウェアの復元作 業が行われました。」と表示されます。

- 10 CD-ROM を取り出してから、電源ボタンを 4 秒以上押し て、電源を切ります。
- 11 以降、「リカバリ終了後」を参照して操作を行ってくだ さい(→ [P.16](#page-15-0))。

# <span id="page-15-0"></span>リカバリ終了後

本パソコンの電源を切った後、次の操作を行ってください。

- 1 ワイヤレスキーボードとドッキングステーション以外 の周辺機器が取り付けられている場合は、すべて取り外 します。
- 2 本パソコンの電源を入れます。
- 3 以降、「セットアップ」を参照してWindowsのセットアッ プを行ってください(→ [P.10](#page-9-0))。

セットアップ後、必要に応じてソフトウェアをアンインス トールしてください(→『FMV マニュアル』)。

また、必要に応じてドライバ、添付アプリケーションをイン ストールします。

# <span id="page-16-0"></span>お問い合わせ先

## ■お問い合わせの前に

あらかじめ次の項目について確認してください。

## □品名/型名の確認

パソコン本体のラベルに記載されています。

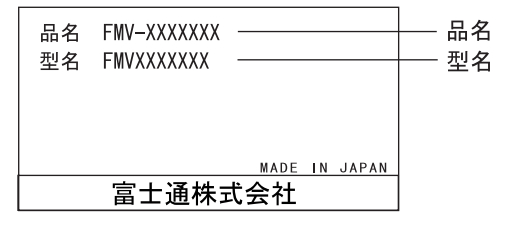

# □リカバリ CD-ROM の用意

本パソコンの修理を依頼する場合は、必ずリカバリ CD-ROM を添付してください。

# ■部品送付による修理の場合

良品部品をお届け後、窓口よりお届けの確認と不良部品の引 取日程などについてご連絡をいれさせていただきます。 あらかじめご了承ください。

# ■連絡先

下記の連絡先へお問い合わせください。

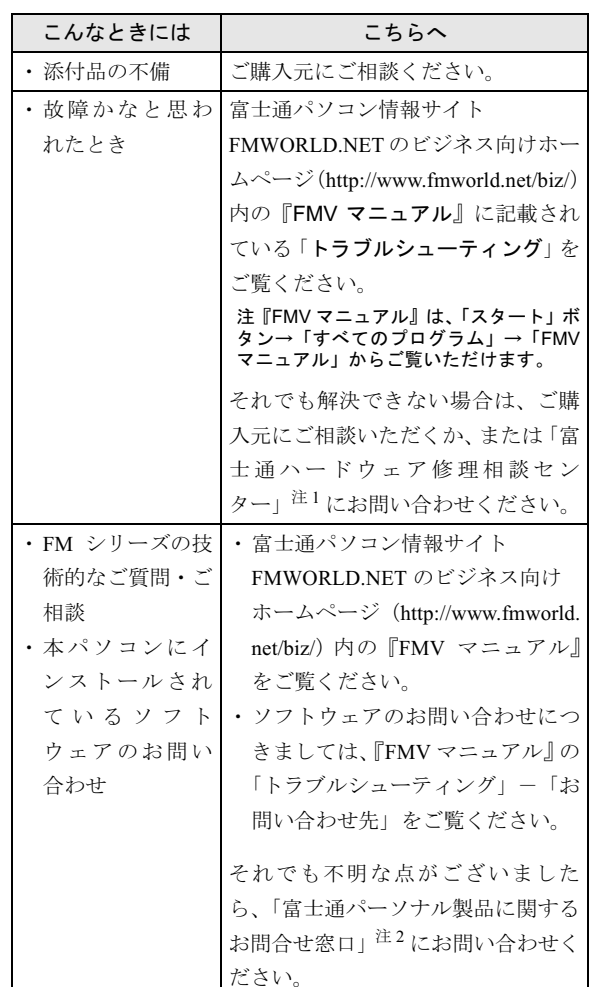

注 1:「富士通ハードウェア修理相談センター」

- ・フリーダイヤル:0120-422-297
- ・受付時間:9:00 ~ 17:00

(土曜・日曜・祝日・年末年始を除く)

- 注 2:「富士通パーソナル製品に関するお問合せ窓口」
	- ・フリーダイヤル:0120-950-222
	- ・受付時間:9:00 ~ 17:00 (土曜・日曜・祝日およびシステムメンテナンス日を 除く)
- ・ おかけ間違いのないよう、ご注意ください
- ・ 両窓口ともダイヤル後、音声ガイダンスに従い、ボタン操 作を行ってください。お客様の相談内容によって、各窓口 へご案内いたします。

# <span id="page-17-0"></span>リサイクルについて

#### ■本製品の廃棄について

本製品(付属品を含む)を廃棄する場合は、「廃棄物の処 理及び清掃に関する法律」の規制を受けます。 ●

●液晶ディスプレイが添付または内蔵されている機種をお 使いのお客様へ

本製品の液晶ディスプレイ内の蛍光管には水銀が含まれ ております。 ●

#### ●法人・企業のお客様へ

本製品を廃棄する場合は、産業廃棄物の扱いとなりますの で、産業廃棄物処分業の許可を取得している会社に処分を 委託する必要があります。弊社では、「富士通リサイクル 受付センター」を用意し、お客様の廃棄のお手伝いをして おりますのでご利用ください。

詳しくは、ホームページ (<http://eco.fujitsu.com/jp/>) の「富 士通リサイクルシステム」をご覧ください。

# ●個人のお客様へ

個人のお客様は、上記「富士通リサイクル受付センター」 をご利用いただけません。本製品を廃棄する場合は、必ず 弊社専用受付窓口「富士通パソコンリサイクル受付セン ター」までお申し込みください。

受付窓口の電話番号、お申込み方法などについては AzbyClub ホームページ (<http://azby.fmworld.net/recycle/>) を ご覧ください。

# ■使用済バッテリの取り扱いについて

- ・リチウムイオン電池およびニッケル水素電池のバッテ リパック、バッテリユニットは、貴重な資源です。リサ イクルにご協力ください。
- ・使用済みバッテリはショート(短絡)防止のためビニー ルテープなどで絶縁処理をしてください。
- ・バッテリを火中に投じると破裂のおそれがありますの で、絶対にしなでください。

バッテリの仕様については、『FMV マニュアル』の「技術 情報」-「仕様一覧」、またはバッテリの取扱説明書をご 覧ください。

# ●法人・企業のお客様へ

使用済バッテリを廃棄する場合は、富士通株式会社環境本 部(電話:044-754-3411)にお問い合わせください。

#### ●個人のお客様へ

使用済バッテリは、地方自治体の廃棄処理に関連する条例 または規則に従って廃棄するか、または「充電式電池リサ イクル協力店くらぶ」に加入の販売店などに設置してある リサイクル BOX に入れてください。

詳細は、社団法人電池工業[会小型二](http://www.JBRC.com/)次電池再資源化推進セ [ンターのホームページ\(](http://www.JBRC.com/)http://www.JBRC.com/)をご参照 ください。

弊社は JBRC (小型二次電池再資源化推進センター)に加 盟し、リサイクルを実施しています。

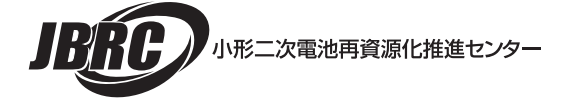

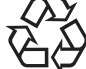

このマークは、リチウムイオン電池のリサイク ルマークです。

# Li-ion

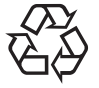

このマークは、ニッケル水素電池のリサイクル マークです。

# Ni-MH

# end<br>FMV- STYLISTIC TB10/B、TB10/S

# 取扱説明書 B5FH-9511-01-00 発

B5FH-9511-01-00<br>発 行 日 2003 年 12 月 富士通株式会社 発行責任

- このマニュチルの内谷は、改善のにの事則連絡なしに変更することかめり。 す。  $\overline{P}$
- このマニュチルに記載されたアータの使用に起因する男ニ有の特許権およ その他の権利の侵害については、当住はその貢を負いません。
- ●無断転載を禁じます。

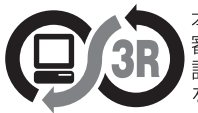

本製品はJEITA「PCグリーンラベル制度」の<br>審査基準(2002年度版)を満たしています。<br>詳細は、Webサイト http://www.jeita.or.jp<br>をご覧ください。

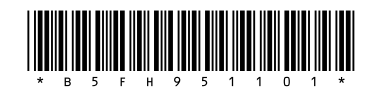